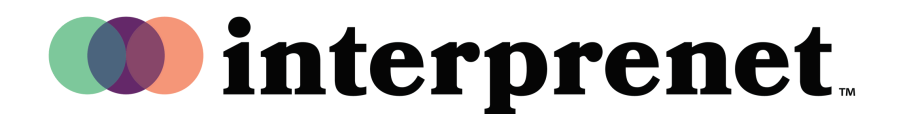

## Guía de Usuario

## **Escuchar interpretación en Webex | Aplicación de Escritorio**

1. Seleccione "Join meeting".

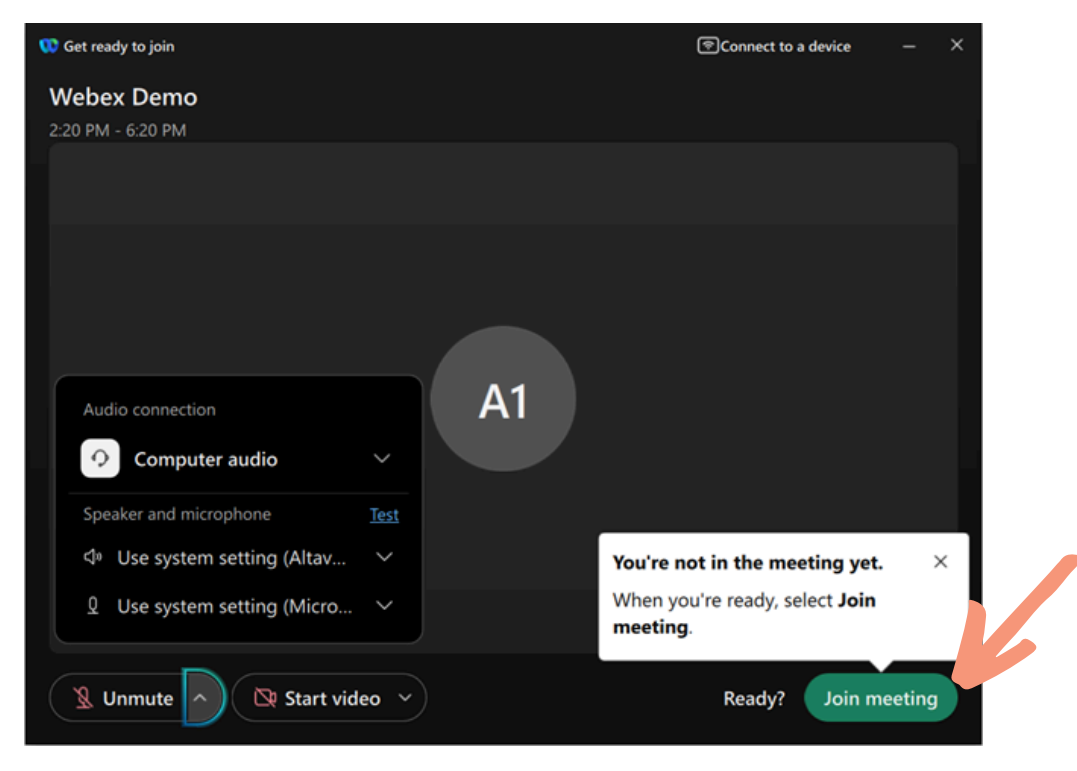

**2.** Haga click en el ícono del globo "Interpretación" en la parte inferior izquierda de la pantalla.

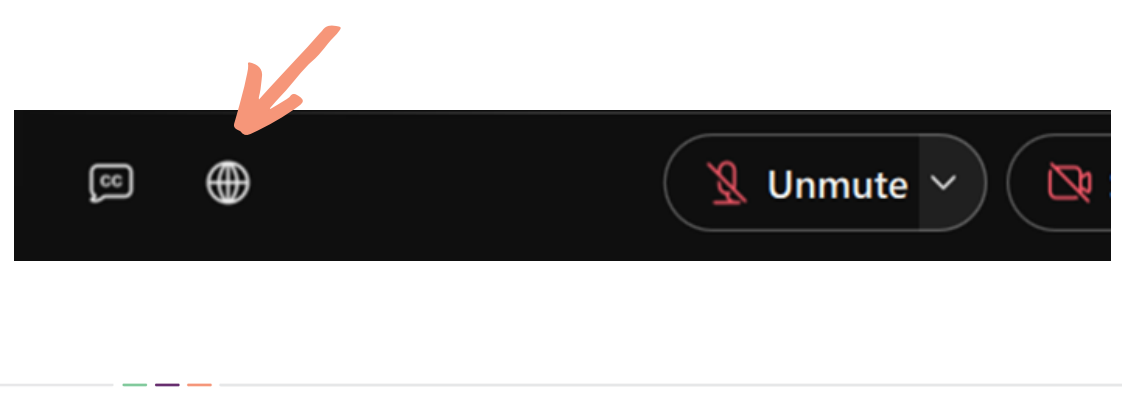

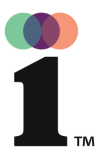

## Guía de Usuario

## **Escuchar interpretación en Webex | Aplicación de Escritorio**

3. Seleccione el idioma en que desea escuchar la interpretación.

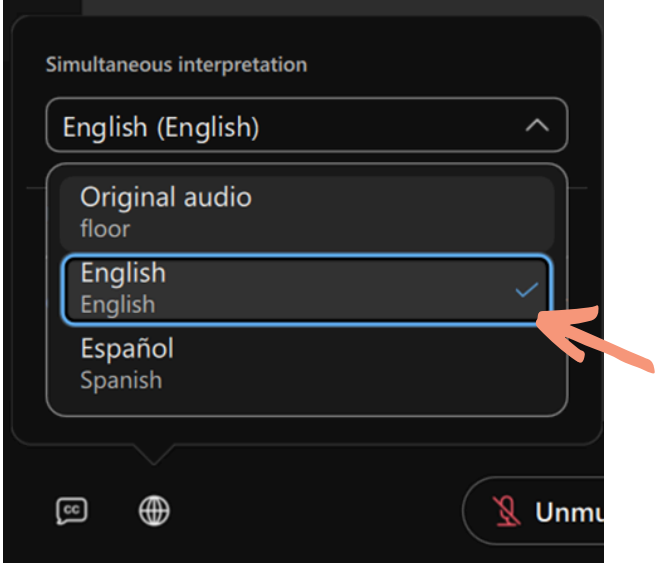

Utilice el deslizador para ajustar el balance entre el audio original y el canal de 4. interpretación seleccionado

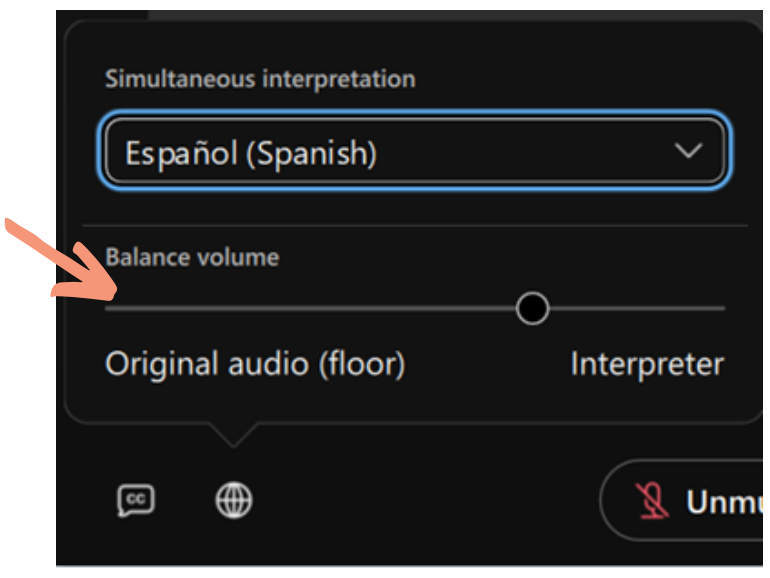